〇〇学童保育室

#### $\overline{\phantom{a}}$ 令 和 6 年 度

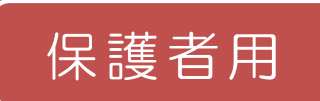

# 茨木市緊急メール配信 登録手順書

茨木市緊急メール配信をご利用いただくために、この手順書に沿ってご登録をお願いいたします。 登録でお困りのことがありましたら、P4 (▶▶よくあるお問い合わせ) をご確認ください。

# ご登録(登録情報の変更)が必要な方

①令和6年度から新規入室される方

②お引越し等で令和6年度からご利用の学童保育室が変わられる方

⇒P3 (手順 4.) をご確認いただき登録情報の変更をお願いします。

③兄弟姉妹が新たに入室される方

⇒P3 (手順 4. (4)) をご確認いただき登録情報の変更をお願いします。

**★上記①~③を除き令和5年度に学童保育室を利用されており、すでに「メール配信 サービス」にご登録されている方は、改めてご登録いただく必要はございません。**

※学童保育室を退室され、メール登録が不要となった場合は、P4.(6)を確認いただき、「退会」の 手続きを行ってください。

### 手順1. まずはじめに

登録を始める前に、ご使用になる携帯電話で迷惑メール対策の設定をされている場合は、次の 2 点についてご確認/設定をお願いいたします。

「hy-ibaraki.mailio.jp」ドメインからのメール受信を許可する設定にしてください。

URL 付きメールの受信を許可する設定にしてください。

**迷惑メールの設定が見つからない、わからない場合は携帯電話各社等のホームページや携帯 電話ショップへお問い合わせ下さい。**

### 手順2. 空メールを送って本登録サイトURLを受信する

空メール(メールの件名や本文に何も入力しないメール)を送ると、本登録サイトの URL が折 り返しメールで届きます。手順に沿って 2 次元バーコードで空メールアドレスを取得するか、空 メールアドレスを直接入力し、空メールを送ってください。

※件名・本文に未入力の状態で空メールを送れない機種(iPhone 等)の場合は、件名または本文 に何か文字を入力してから送信してください。

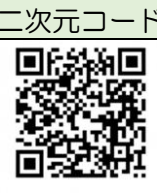

ニ次元コード │ 登録・更新用 空メールアドレス

login@hy-ibaraki.mailio.jp

# 手順3. 情報を入力して本登録する

本登録サイトで保護者と児童の情報を入力し、本登録を行います。

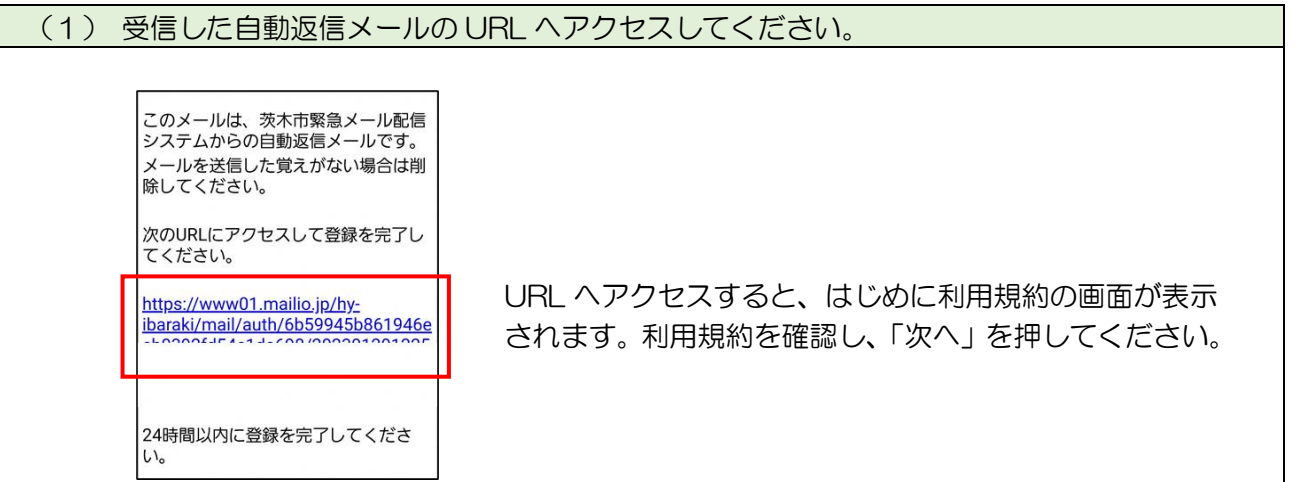

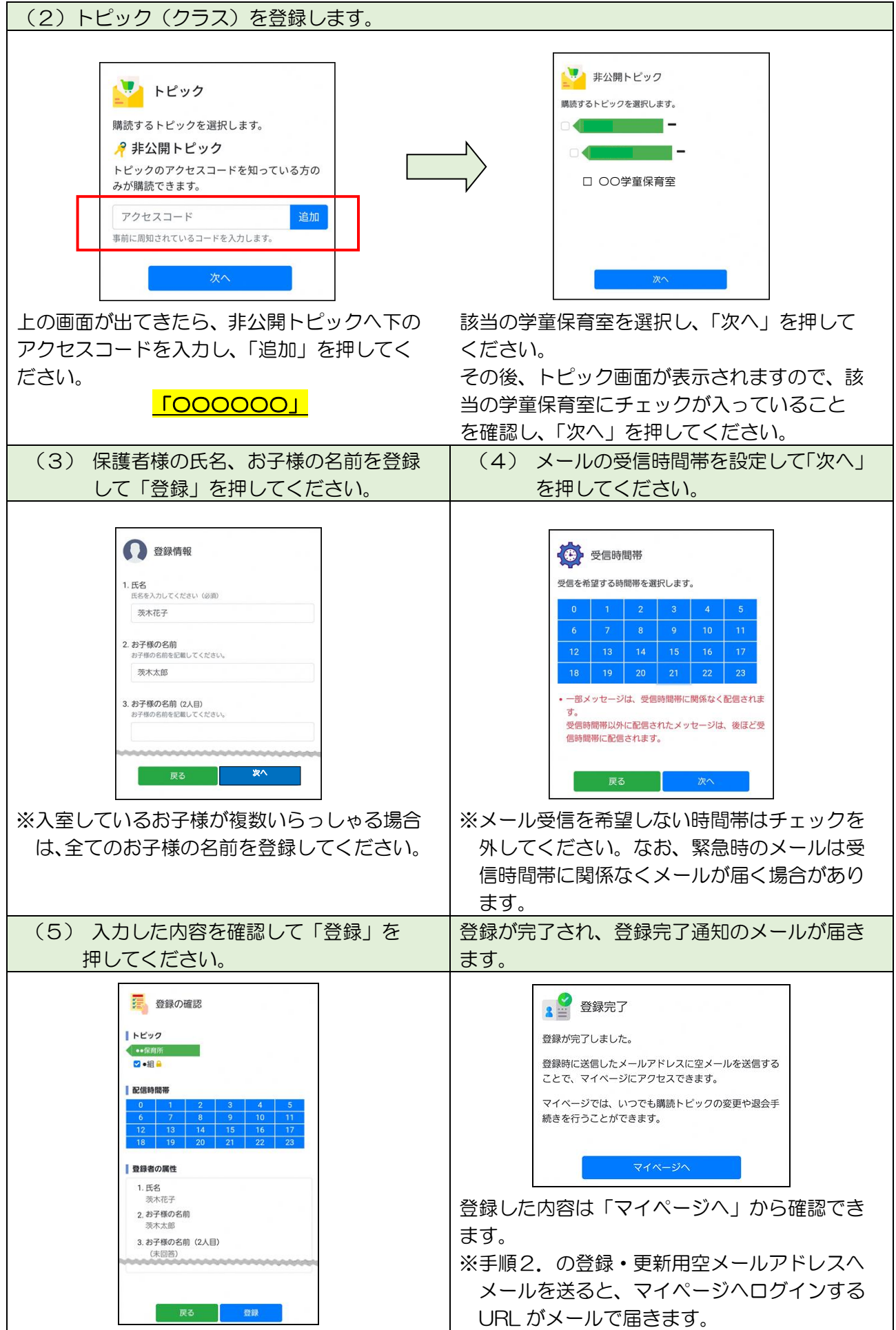

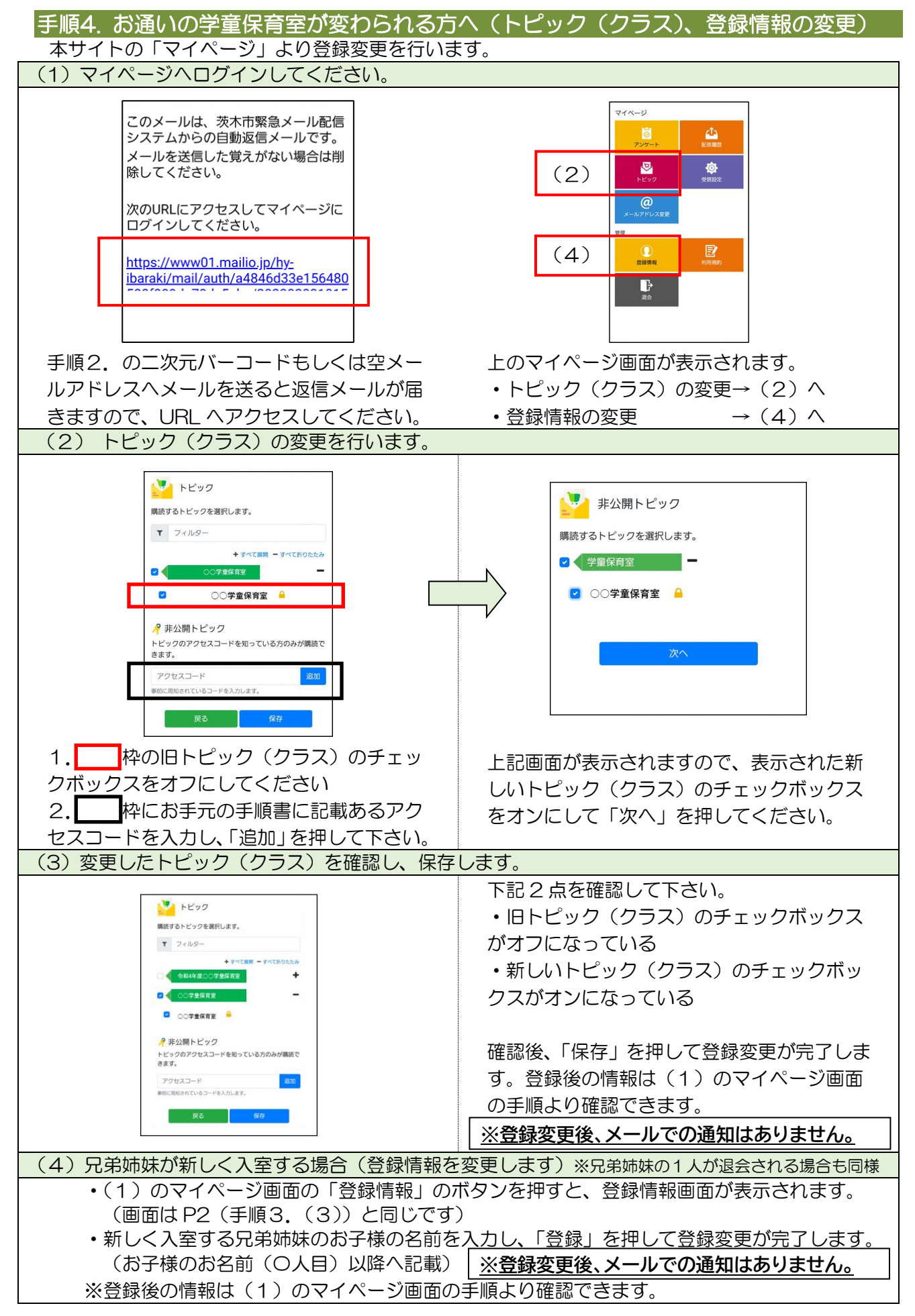

よくあるお問い合わせ (登録などで困ったら、こちらもご確認ください)

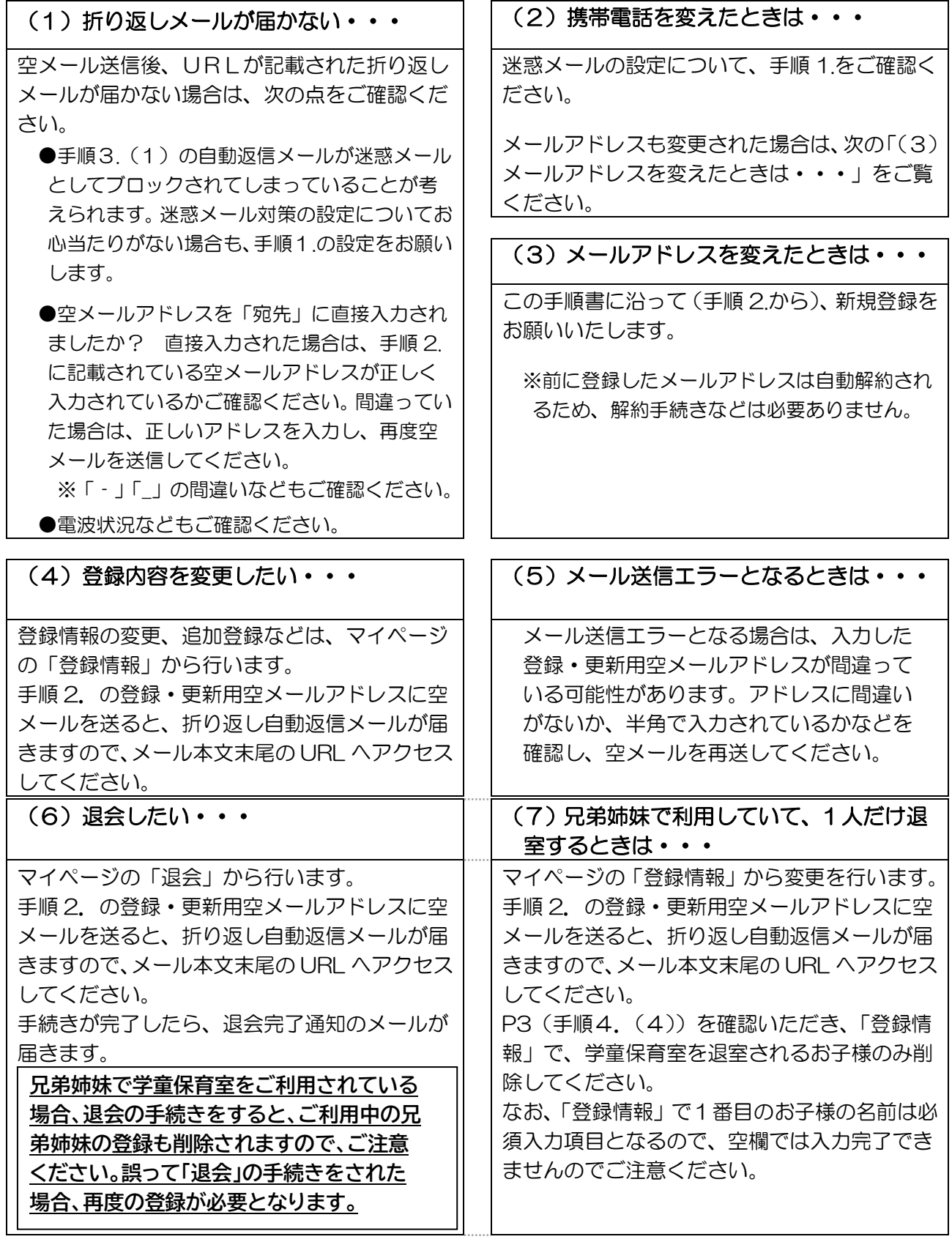